# **BAB IV**

### **DISKRIPSI KERJA PRAKTEK**

Pada bab ini berisi langkah lengkap tentang bagaimana menginstal aplikasi wireshark pada OS *Windows* dan dapat dibaca pada subbab selanjutnya. Untuk menggunakan aplikasi Wireshark pada OS *Windows*, diperlukan *WinPcap* untuk OS *Windows*. *Library WinPcap* sudah menjadi satu dengan file pengesetan instalasi sehingga kita tidak perlu mengunduh file *library WinPcap* secara terpisah. Sesuai dengan judul laporan kerja praktek ini, maka di bahas langkahlangkah meng-*capture* dan menganalisis data trafik yang melewati jaringan.

#### **4.1** *Install* **Wireshark**

Berikut ini langkah-langkah untuk meng-*install Wireshark* sebagai alat *monitoring* trafik pada jaringan:

1. Double klik pada master aplikasi *Wireshark* (Gambar 4.1) hingga muncul contoh ilustrasi instalasi *Wireshark* seperti Gambar 4.2. Lalu klik *Next*.

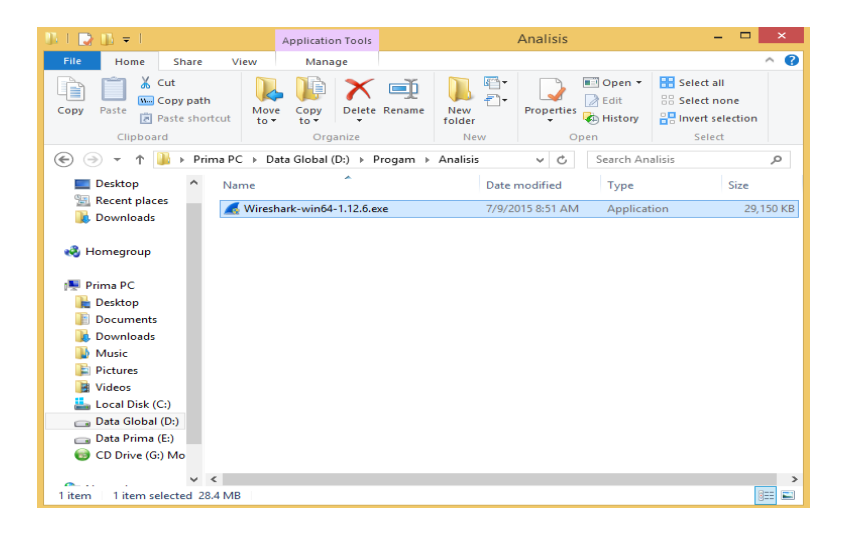

Gambar 4.1 Master aplikasi *Wireshark*

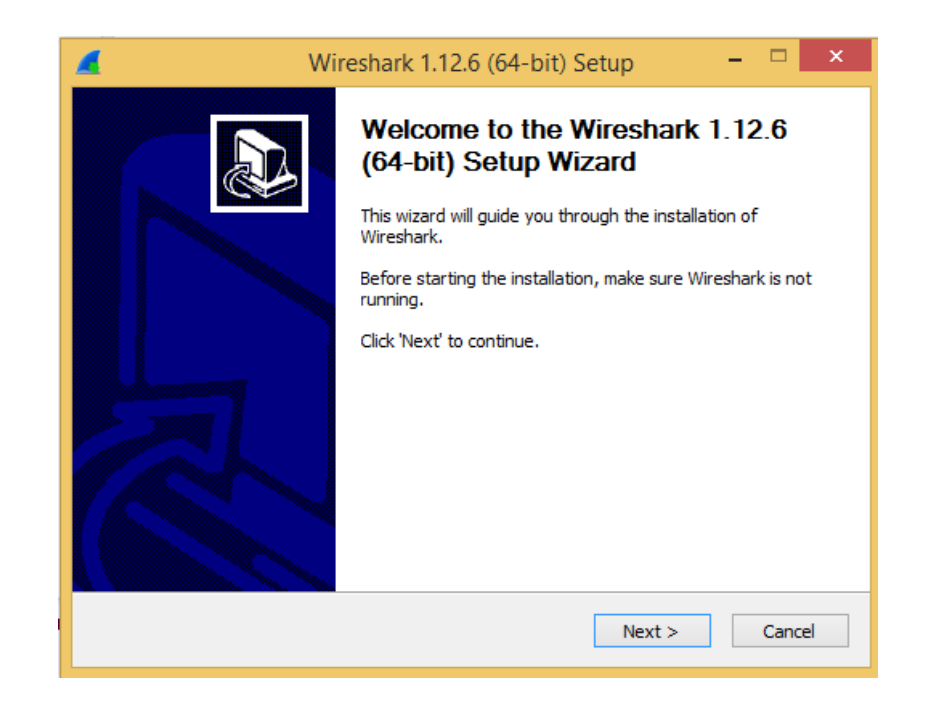

Gambar 4.2 Kotak dialog instalasi *Wireshark* untuk OS *Windows* 64-*bit*

2. Muncul jendela *license aggreement* (Gambar 4.2) dan klik *I Agree.*

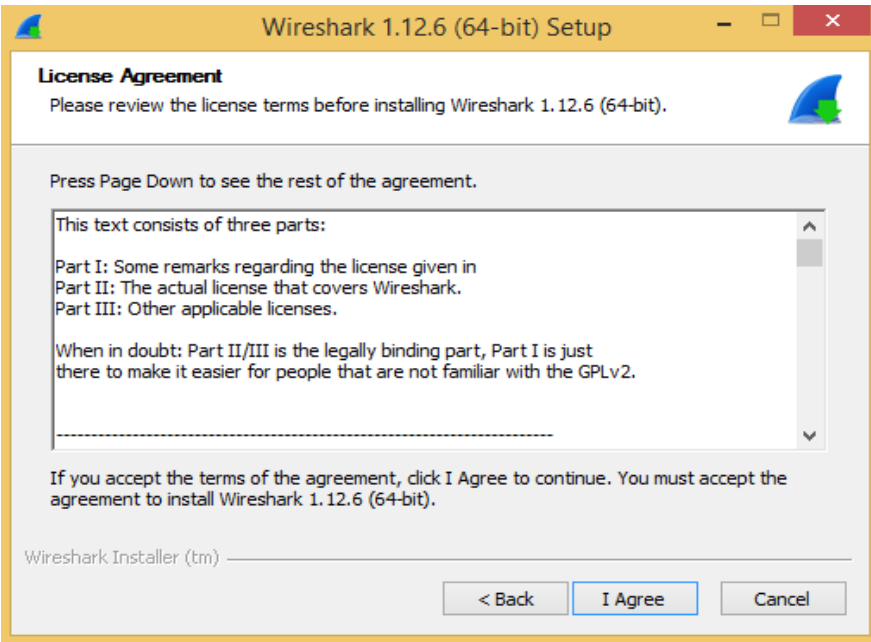

Gambar 4.3 Kotak *license agreement* penggunaan aplikasi *Wireshark*

3. Maka akan muncul tampilan seperti (Gambar 4.4) yang menunjukkan komponen apa saja yang ingin anda *install* dan memberi *label check* pada pilihan komponen. Lalu klik *Next*.

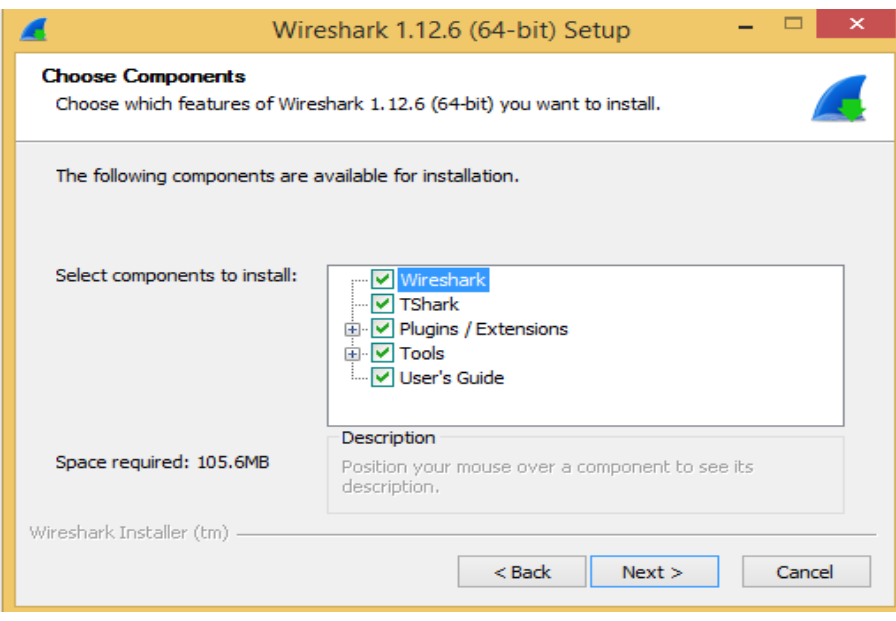

Gambar 4.4 Memilih komponen instalasi

4. Centang *shortcuts* sesuai dengan kebutuhan. Jika sudah selesai, klik *Next*.

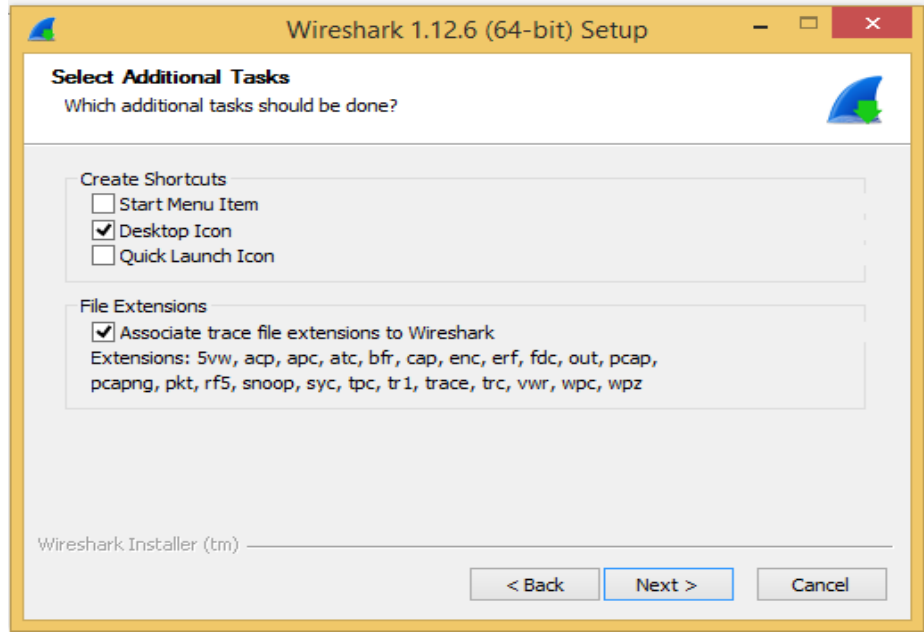

Gambar 4.5 Memilih *Shortcuts*

5. Pilih folder meng-*install* aplikasi *Wireshark*, kemudian klik tombol *Next*.

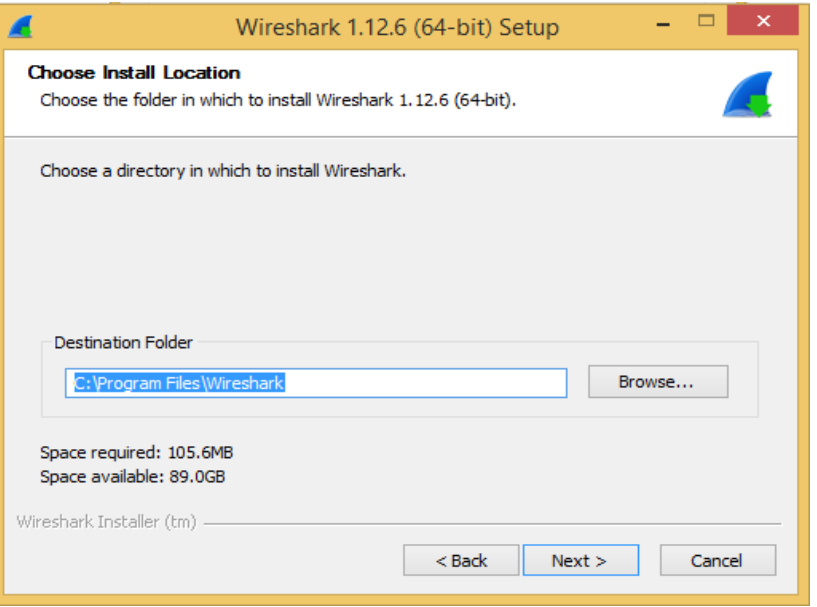

Gambar 4.6 Memilih folder instalasi

6. Akan muncul tampilan yang meminta kita untuk meng*install WinPcap*. Ini sangat penting karena *WinPcap* yang merupakan *driver-driver* khusus yang akan dipakai pada *Wireshark*. Apabila tidak meng*install WinPcap*, maka tidak akan bisa berfungsi untuk *capture packet* melalui jaringan. Klik *Install.*

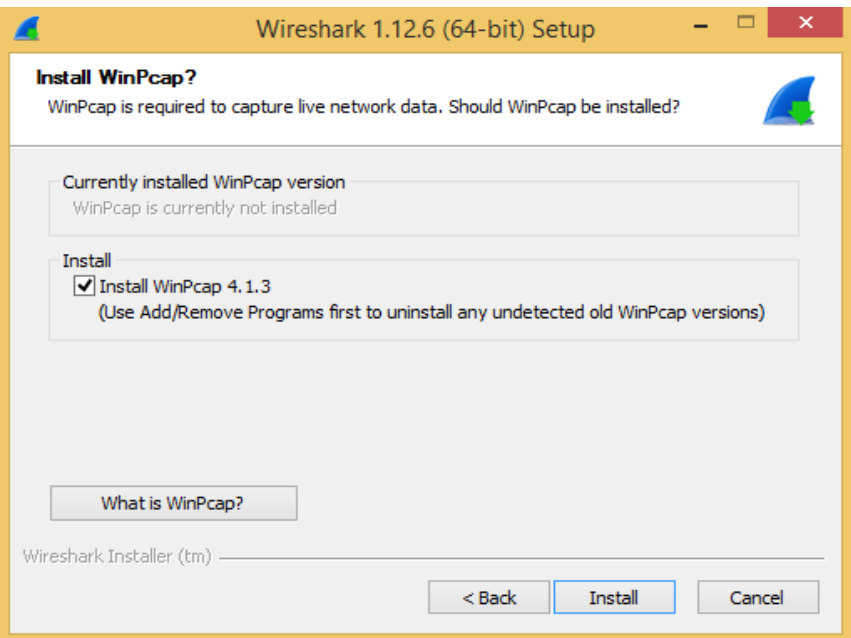

Gambar 4.7 Instalasi *WinPcap*

7. Selanjutnya klik *Next* untuk memulai instalasi *WinPcap*.

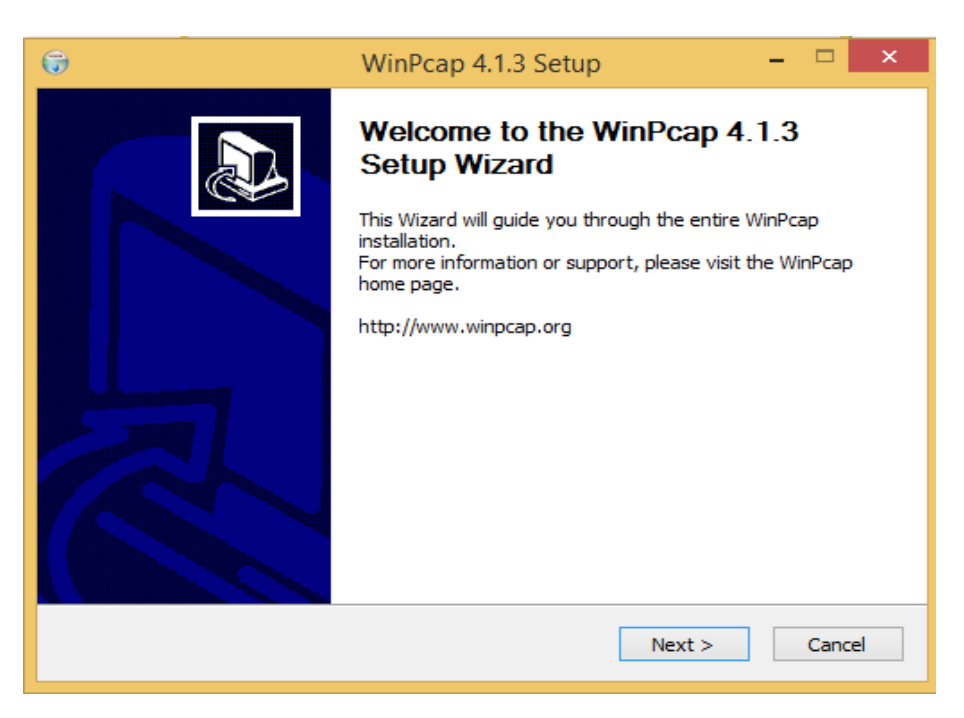

Gambar 4.8 Proses instalasi *WinPcap*

8. Klik *I Agree* untuk menyetujui aturan penggunaan *WinPcap*.

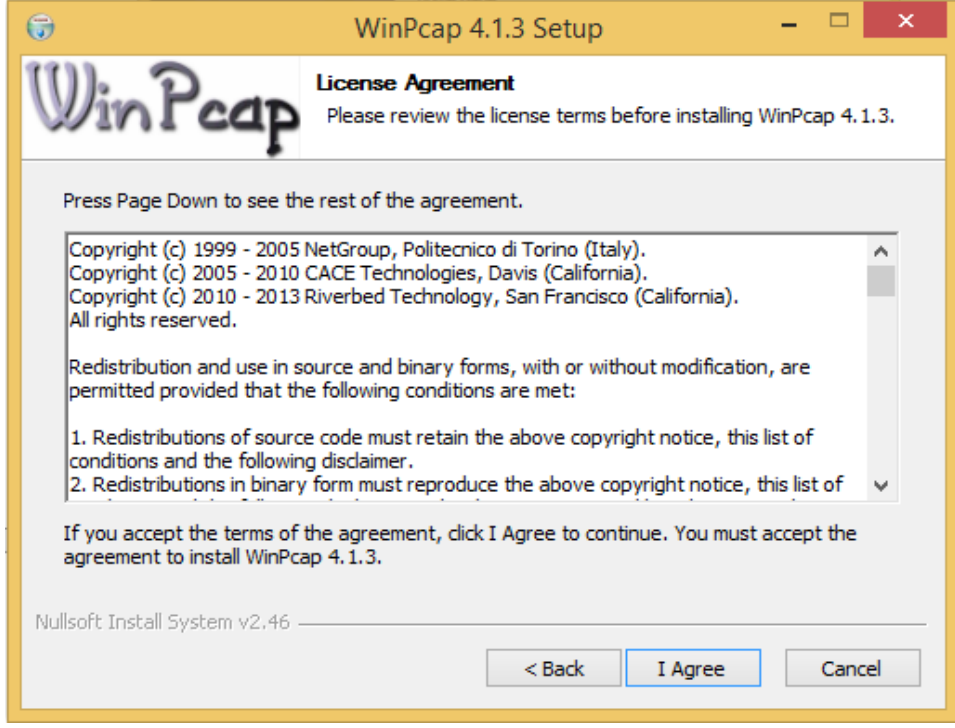

Gambar 4.9 Petunjuk lisensi *WinPcap*

9. Pilih *label check* untuk secara otomatis memulai driver *WinPcap* pada saat

*boot* dan klik tombol *Install* untuk memulai proses instalasi *WinPcap*.

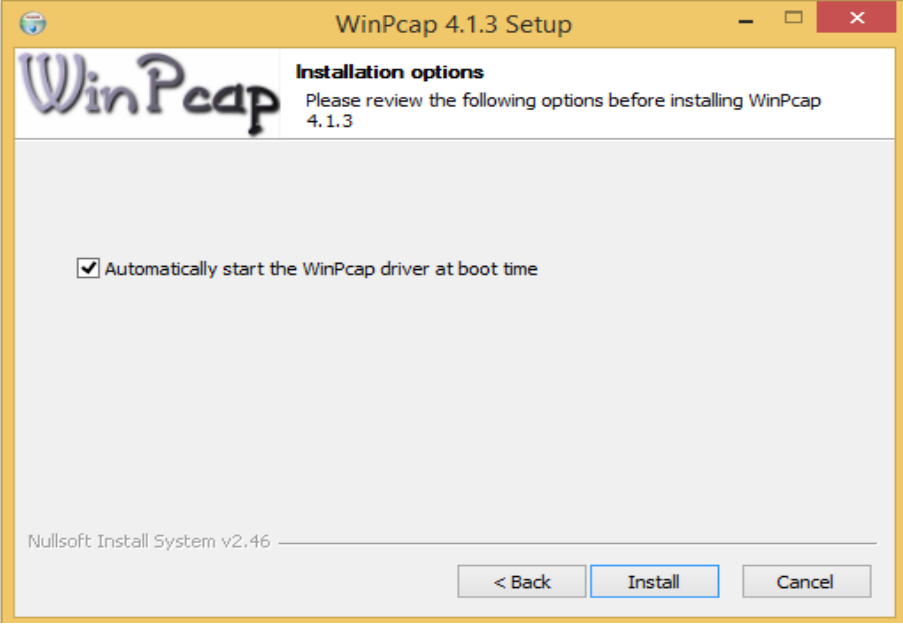

Gambar 4.10 Installation options WinPcap

10. *Install* WinPcap telah selesai dan klik *Finish*.

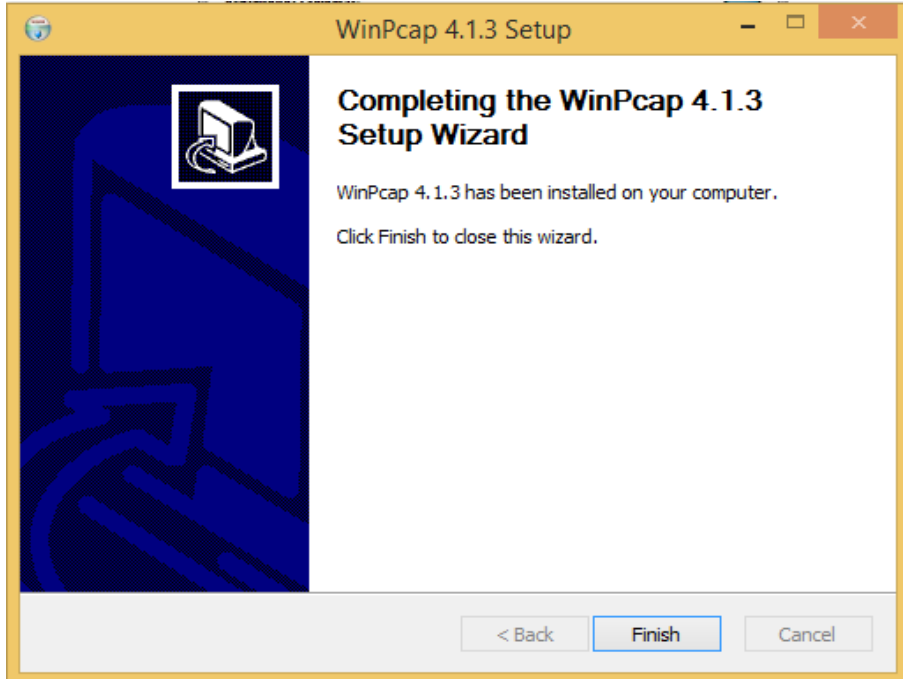

Gambar 4.11 Instalasi *WinPcap* sudah selesai

11. Apabila proses sudah selesai, akan memperoleh kotak dialog seperti pada gambar dibawah ini maka klik *Next.*

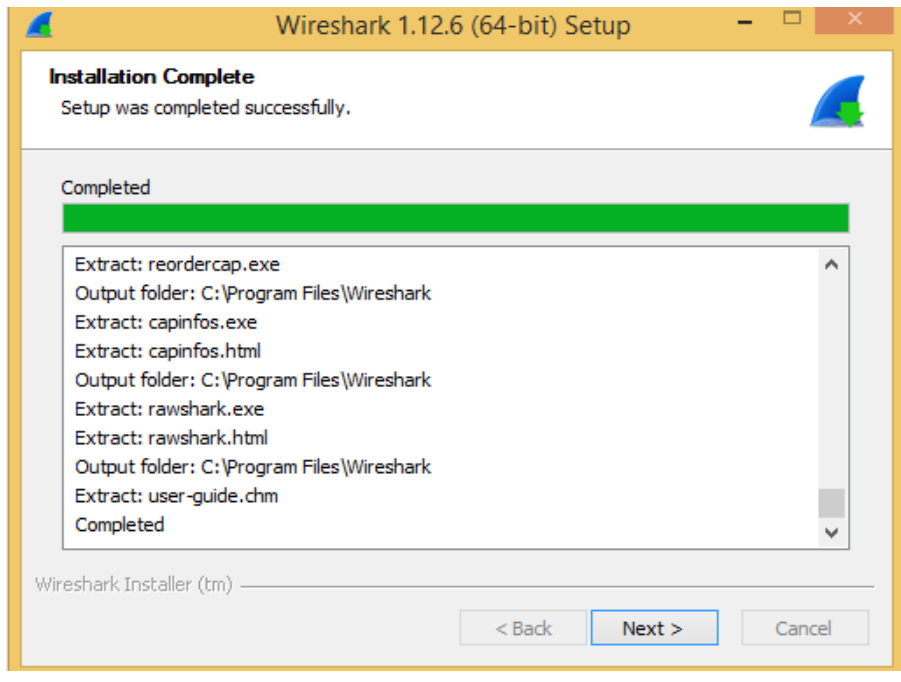

Gambar 4.12 Proses instalasi sudah selesai dan berhasil

12. Aplikasi *Wireshark* sudah di *install* pada komputer atau laptop, selanjutnya

klik *Finish* untuk mengakhiri instalasi *Wireshark*.

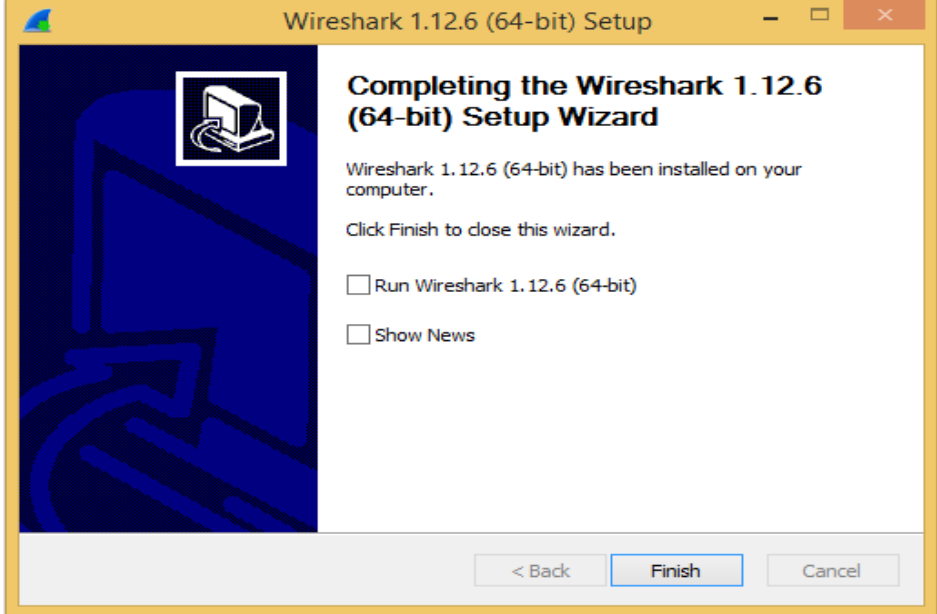

Gambar 4.13 Instalasi *Wireshark* sudah selesai

#### **4.2 Menggunakan Aplikasi Wireshark**

Setelah memahami cara instalasi *Wireshark*, berikut cara menjalankan program ini dan meng-*capture* data trafik yang melewati jaringan:

1. *Double-click icon Wireshark* melalui *shortcut*-nya di *desktop*. Maka, muncullah *Splash Screen Wireshark* yang sedang me-*load* komponenkomponen yang diperlukan.

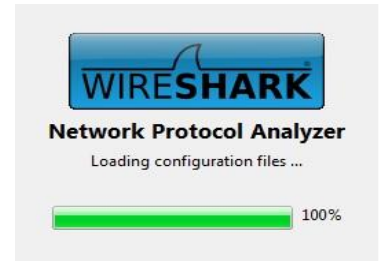

Gambar 4.14 *Splash Screen* Wireshark

2. Berikut tampilan halaman awal *Wireshark* saat pertama kali dibuka sebelum melakukan proses *capture*.

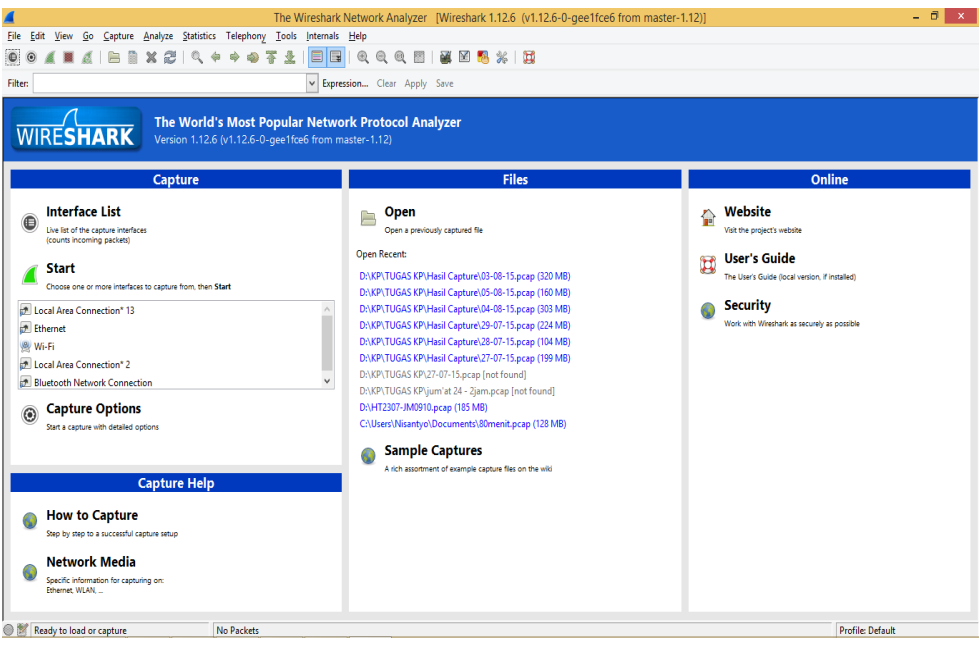

Gambar 4.15 Tampilan halaman awal *Wireshark* pada *Windows*

3. Pada bagian menu klik "*Capture* " dan klik "*Interfaces*". Kemudian kita bisa memilih *interfaces* yang akan digunakan.

|         |  |  |              |                                |              |  | The Wireshark Network Analyzer [Wireshark 1.12.7 (v1.12.7-0-q7fc8978 from master-1.12)] |  |
|---------|--|--|--------------|--------------------------------|--------------|--|-----------------------------------------------------------------------------------------|--|
|         |  |  |              |                                |              |  | File Edit View Go Capture Analyze Statistics Telephony Tools Internals Help             |  |
|         |  |  | © Interfaces |                                | $C$ trl+1    |  | 97110110001140511                                                                       |  |
|         |  |  | © Options    |                                | $C$ trl+K    |  |                                                                                         |  |
| Filter: |  |  | & Start      |                                | $C$ trl+E    |  | v Expression Clear Apply Save                                                           |  |
|         |  |  | 图 Stop       |                                | $C$ trl+ $E$ |  |                                                                                         |  |
|         |  |  | & Restart    |                                | $C$ trl+ $R$ |  | ost Popular Network Protocol Analyzer                                                   |  |
|         |  |  |              | <b>NIKESTI Capture Filters</b> |              |  | 12.7-0-g7fc8978 from master-1.12)                                                       |  |
|         |  |  |              | Refresh Interfaces             |              |  |                                                                                         |  |

Gambar 4.16 Menu *Capture*

4. Setelah mengeklik "*Menu Interfaces*", kita akan memperoleh kotak dialog

Wireshark: *Capture Interfaces.*

|                                                                    | Wireshark: Capture Interfaces                                |                           |                   | $\boldsymbol{\mathsf{x}}$      |
|--------------------------------------------------------------------|--------------------------------------------------------------|---------------------------|-------------------|--------------------------------|
| Device                                                             | <b>Description</b>                                           | IP                        | Packets Packets/s |                                |
| the Local Area Connection* 13                                      | <b>Microsoft</b>                                             | fe80::b424:9cf4:8902:58e6 | 528               | <b>Details</b><br>$\mathbf{0}$ |
| WMware Network Adapter VMnet8                                      | VMware Virtual Ethernet Adapter                              | fe80::59aa:e199:20a4:d18c | 828               | $\mathbf{0}$<br><b>Details</b> |
| Ethernet                                                           | Realtek PCIe GBE Family Controller fe80::ad1f:c220:9524:8b6b |                           | $\mathbf{0}$      | <b>Details</b><br>$\mathbf{0}$ |
| <b>V</b> Wi-Fi                                                     | <b>Microsoft</b>                                             | fe80::f405:3746:6bd0:f250 | 1211              | 12<br><b>Details</b>           |
| <b>Bluetooth Network Connection</b>                                | Microsoft                                                    | fe80::590b:8388:b56c:b5a4 | $\mathbf{0}$      | <b>Details</b><br>$\mathbf{0}$ |
| MWAIN VINWAIN NET VERSION VINCENT VINWAIN VINWAIN Externed Adapter |                                                              | fe80::ad:8143:ad7:a256    | 515               | <b>Details</b><br>$\mathbf{0}$ |
|                                                                    |                                                              |                           |                   |                                |
| Help                                                               | <b>Start</b>                                                 | Stop                      | Options           | Close                          |

Gambar 4.17 Memilih *Interfaces* jaringan

- 5. Pada kotak dialog ini akan diperoleh daftar *interfaces* jaringan yang dimiliki. Perhatikan bahwa kolom *Packets* akan bernilai suatu bilangan, yang menunjukkan adanya paket data yang masuk.
- 6. Pilih *Interfaces* jaringan dengan paket jaringan yang masuk atau aktif.
- 7. Selanjutnya klik "*Start*" untuk mengamati sesuai waktu yang diinginkan. Atau klik "*Option*" untuk konfigurasi antarmuka jaringan.
- 8. Pastikan untuk mencentang bagian "*Capture packets in promiscuous mode*".
- 9. Kita juga dapat menentukan file dan lokasinya dengan mengeklik tombol "*Browse***"** pada bagian *Capture File(s)*.

10. Selanjutnya ketik pada kolom "*Stop Capture Automatically After*" 2 *hours* (setelah 2 jam pengambilan secara otomatis proses *Capture* berhenti) dan setelah itu untuk bisa mulai meng-*capture* klik "*Start*".

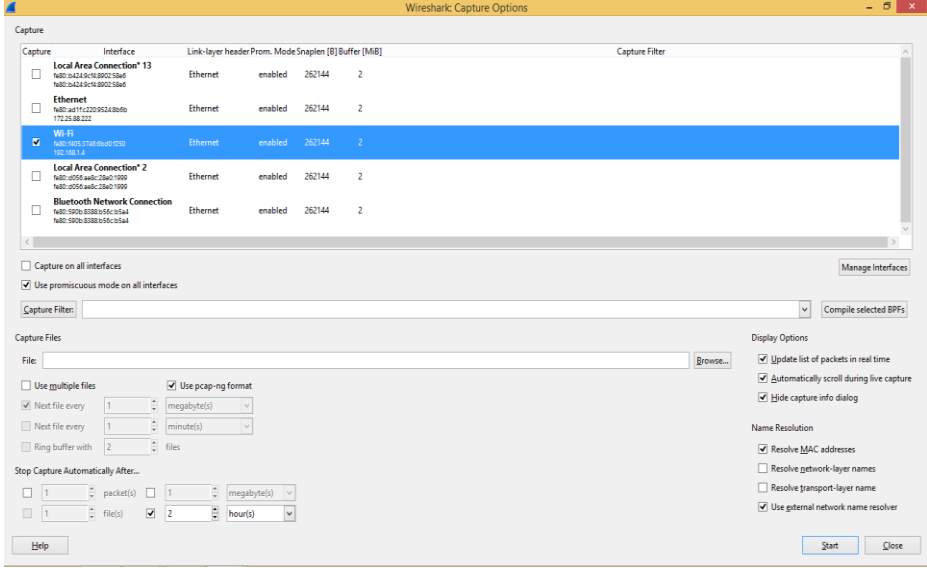

Gambar 4.18 *Wireshark Capture Interface*s

11. Setelah itu akan muncul lalu lintas jaringan komputer beserta protokol dan keterangan lainnya (Gambar 4.19, Gambar 4.20, dan Gambar 4.21).

| ₫                                                                                                    | Capturing from Wi-Fi [Wireshark 1.12.6 (v1.12.6-0-gee1fce6 from master-1.12)]                                                  | - 6                     |
|----------------------------------------------------------------------------------------------------|----------------------------------------------------------------------------------------------------|-------------------------|
| File Edit View Go Capture Analyze Statistics Telephony Tools Internals Help                             |                                                                                                    |                         |
| $\times z$<br>中国军                                                                                       | 日医<br>$\begin{array}{c} \mid \mathcal{Q}, \mathcal{Q}, \mathcal{Q}, \boxtimes \mid \mathcal{H} \end{array}$                    |                         |
| Filter:                                                                                                 | v Expression Clear Apply Save                                                                                                  |                         |
| Time<br>No.<br>Destination<br>Source                                                                    | Protocol Lenath Info                                                                                                    |                         |
| 1 0.00000000 192.168.1.254 192.168.1.255                                                                | RIP <sub>V2</sub><br>86 Response                                                                                               |                         |
| 2 0.00205000 HonHaiPr_10:7(Broadcast                                                                    | 42 Who has 192.168.1.254? Tell 192.168.1.109<br>ARP                                                                            |                         |
| 3 2.04762500 Azureway_71:59 Broadcast                                                                   | 42 Who has 192.168.1.254? Tell 192.168.1.103<br>ARP                                                                            |                         |
| 4 2.04809200 192.168.1.103 239.255.255.250                                                              | 175 M-SEARCH * HTTP/1.1<br><b>SSDP</b>                                                                                         |                         |
| 5 2.92919400 192.168.1.104 74.125.130.188                                                               | 55 61310-5228 [ACK] Seq=1 Ack=1 Win=254 Len=1<br><b>TCP</b>                                                                    |                         |
| 6 3.05423400 192.168.1.104 192.168.1.103                                                                | 337 HTTP/1.1 200 OK<br><b>SSDP</b>                                                                                             |                         |
| 7 3.07084500 192.168.1.254 224.0.0.1                                                                    | 60 Membership Ouerv, general<br>TGMPV2                                                                                         |                         |
| 8 3.45257400 74.125.130.188192.168.1.104                                                                | 66 5228-61310 [ACK] Seg-1 Ack-2 Win-361 Len-0 SLE-1 SRE-2<br><b>TCP</b>                                                        |                         |
| 9 3.58512500 192.168.1.104 239.255.255.250                                                              | 46 Membership Report group 239, 255, 255, 250<br>IGMPV2                                                                        |                         |
| 10 3.97623700 192.168.1.104 81.19.104.45                                                                | 54 61383-443 [FIN, ACK] Sea=1 Ack=1 Win=251 Len=0<br><b>TCP</b><br><b>TCP</b>                                                  |                         |
| 11 3.97668000 192.168.1.104 62.128.100.108                                                              | 54 61387-443 [FIN, ACK] Sea=1 Ack=1 Win=256 Len=0                                                                              |                         |
| 12 4.10102200 192.168.1.107 239.255.255.250                                                             | 46 Membership Report group 239.255.255.250<br>IGMPV2                                                                           |                         |
| 13 4.62976600 62.128.100.108192.168.1.104                                                               | 60 443-61387 [ACK] Seq=1 Ack=2 Win=1028 Len=0<br><b>TCP</b><br><b>TCP</b>                                                      |                         |
| 14 4.63065900 62.128.100.108192.168.1.104                                                               | 60 443-61387 [FIN, ACK] Seq=1 Ack=2 win=1028 Len=0                                                                             |                         |
| 15 4.63112100 192.168.1.104 62.128.100.108                                                              | 54 61387-443 [ACK] Seq=2 Ack=2 win=256 Len=0<br><b>TCP</b><br><b>TCP</b>                                                       |                         |
| 16 4.63263800 81.19.104.45 192.168.1.104                                                                | 60 443-61383 [ACK] Seg=1 Ack=2 Win=1028 Len=0                                                                                  |                         |
| 17 4.63341000 81.19.104.45 192.168.1.104                                                                | 60 443-61383 [FIN, ACK] Seq=1 Ack=2 Win=1028 Len=0<br><b>TCP</b><br>54 61383-443 FACK1 Sea-2 Ack-2 Win-251 Len-0<br><b>TCP</b> |                         |
| 18 4, 63367600 192, 168, 1, 104 81, 19, 104, 45<br>19 5.08522400 192.168.1.104 224.0.0.252              | 46 Membership Report group 224.0.0.252<br>TGMPV2                                                                               |                         |
|                                                                                                    |                                                                                                    |                         |
| 20 5 11962400 192 168 1 103 239 255 255 250                                                             | <b>SSDP</b><br>175 M-SEARCH * HTTP/1.1                                                                                         |                         |
| 21 5.13262700 192.168.1.104 192.168.1.103<br>22 6.14601100 0.0.0.0<br>255.255.255.255                   | 337 НТТР/1.1 200 ОК<br><b>SSDP</b><br>342 DHCP Discover - Transaction ID 0x87c3e071                                            |                         |
| 255.255.255.255                                                                                         | <b>DHCP</b>                                                                                                    |                         |
| 23 6.14941900 0.0.0.0                                                                                   | 355 DHCP Request - Transaction ID 0x87c3e071<br><b>DHCP</b><br>ARP                                                             |                         |
| 24 6.15070100 Tp-LinkT_16:6(Broadcast                                                                   | 42 Gratuitous ARP for 192.168.1.102 (Request)<br>42 Gratuitous ARP for 192.168.1.102 (Request)<br>ARP                          |                         |
| 25 7.16763200 Tp-LinkT_16:6(Broadcast<br>26 7.58521600 HonHaiPr c7:36Azureway 71:59:2b ARP              | 42 Who has 192.168.1.103? Tell 192.168.1.104                                                                                   |                         |
| 27 7.59471100 Azureway 71:59 HonHaiPr c7:36:2f ARP                                                      | 42 192.168.1.103 is at 74:2f:68:71:59:2b                                                                                       |                         |
| 28 8.19162900 Tp-LinkT 16:6(Broadcast                                                                   | 42 Gratuitous ARP for 192.168.1.102 (Request)<br>ARP                                                                           |                         |
| 29 8.19212900 192.168.1.103 239.255.255.250                                                             | 175 M-SEARCH * HTTP/1.1<br>SSDP                                                                                                |                         |
|                                                                                                    |                                                                                                    |                         |
| E Frame 1: 86 bytes on wire (688 bits), 86 bytes captured (688 bits) on interface 0                     |                                                                                                    |                         |
|                                                                                                    | E Ethernet II, Src: Tp-LinkT_94:5d:cc (c4:e9:84:94:5d:cc), Dst: Broadcast (ff:ff:ff:ff:ff:ff)                                  |                         |
|                                                                                                    | ⊞ Internet Protocol Version 4, Src: 192.168.1.254 (192.168.1.254), Dst: 192.168.1.255 (192.168.1.255)                          |                         |
| E User Datagram Protocol, Src Port: 520 (520), Dst Port: 520 (520)                                      |                                                                                                    |                         |
| 0000 ff ff ff ff ff ff c4 e9 84 94 5d cc 08 00 45 00                                                    | . 1 E.                                                                                                    |                         |
| 00 48 7a 8d 00 00 01 11 b9 ca c0 a8 01 fe c0 a8<br>0010                                                 | .HZ.                                                                                                    |                         |
| 01 ff 02 08 02 08 00 34 6f d5 02 02 00 00 00 02<br>0020<br>0030                                         | . 4 . 0                                                                                                    |                         |
| 00 01 00 02 00 00 24 49 e0 01 ff ff ff ff o0 00<br>0040                                                 | .<br>. SI                                                                                                    |                         |
| AASA AA AA AA AA AA A1                                                                                  |                                                                                                    |                         |
| Wi-Fi: <live capture="" in="" progress=""> File: C:\Use   Packets: 110 - Displayed: 110 (100.0%)</live> |                                                                                                    | <b>Profile: Default</b> |

Gambar 4.19 Awal *Capture* Trafik Jaringan

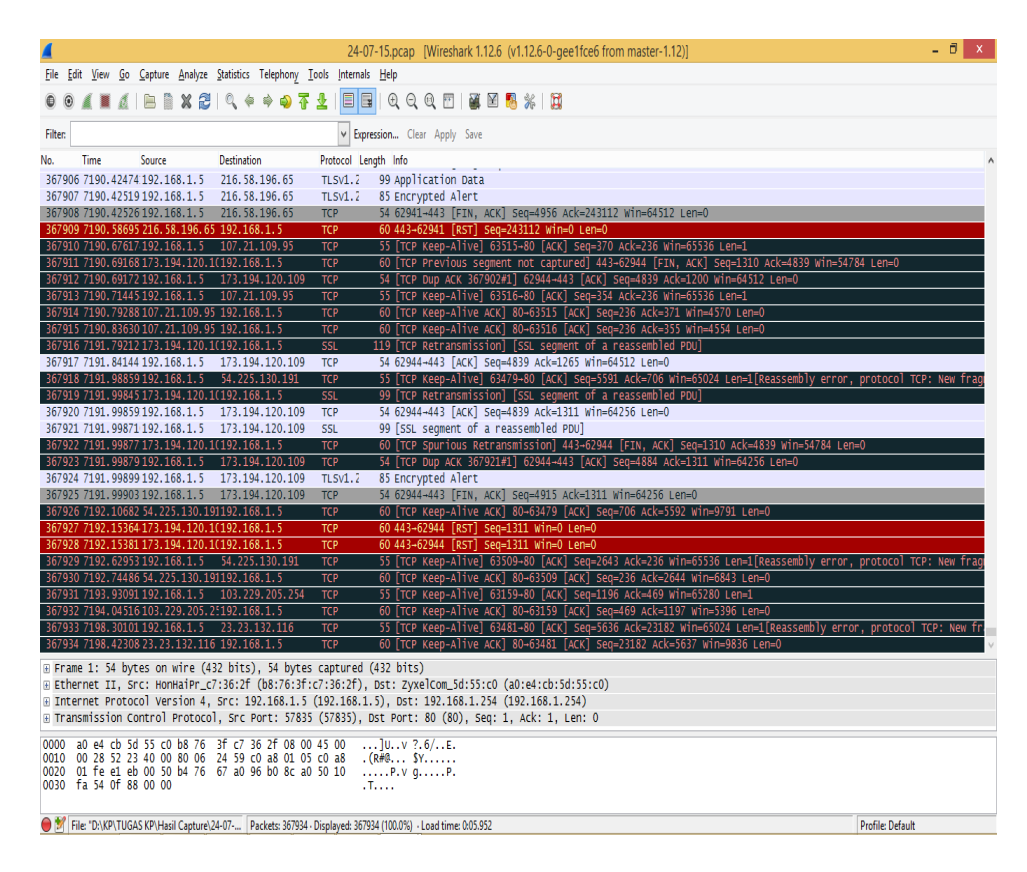

Gambar 4.20 Akhir *Capture* Trafik Jaringan

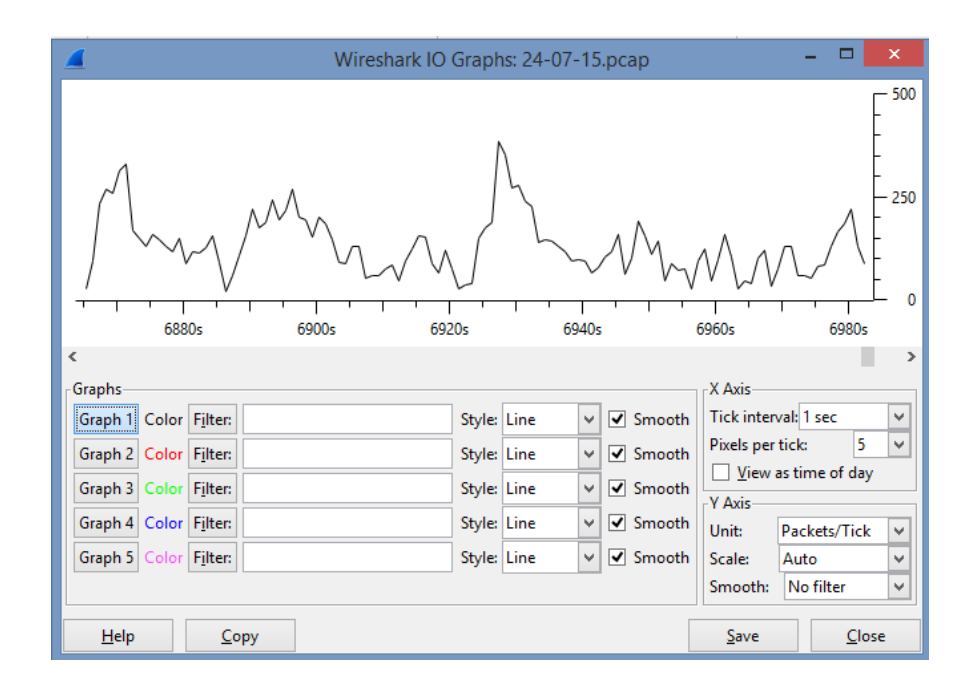

Gambar 4.21 Grafik *Capture* Trafik Jaringan yang lewat

- 12. Setelah memilih *interface* dan *start*, maka jaringan komputer sudah siap dipantau kemudian di-*capture* yang akan menampilkan bentuk *traffic* yang warna-warni seperti di atas dimana terdapat keterangan *Time* (menampilkan waktu saat paket tersebut tertangkap), *Source* (menampilkan IP *Source* dari paket tersebut), *Destination* (menampilkan IP *Destination* dari paket tersebut), *Protocol* (menampilkan protokol yang dipakai paket data tersebut), *Length* (menampilkan besar atau ukuran paket dalam satuan *bytes* berdasarkan waktu paket tersebut tertangkap).
- 13. Untuk menghentikan proses *Capture,* klik ikon adapter jaringan yang berwarna merah. Letaknya nomor empat dari kiri, seperti yang terlihat pada (Gambar 4.22)

|        |                                                                           |                |                 | 24-07-15 pczo (Wireshark 1.12.7 /v1.12.7-0-g7tc8978 from master-1.12)                                          |  |
|--------|---------------------------------------------------------------------------|----------------|-----------------|----------------------------------------------------------------------------------------------------|--|
|        | Ele Edit Vew So Sapture Analyze Statistics Telephony Tools Internals Help |                |                 |                                                                                                    |  |
|        |                                                                           |                |                 | <b>MARING COOPE MARINGSTAND</b>                                                                                |  |
| Filter | Stop the running live capture                                             |                |                 | v Espresson Clear Apply Save                                                                                   |  |
|        | Time<br>Source                                                            | Detination     |                 | Protocol Length Info                                                                                           |  |
|        | 367444 7175, 31953 192, 168, 1.5                                          | 23.23.132.116  | <b>TCP</b>      | 54 63481-80 [ACK] Sep-5637 Ack-11012 Win-65792 Len-0                                                           |  |
|        | 367445 7175, 36296 199, 115, 115, 81192, 168, 1.5                         |                | TCP             | 60 80-63488 [FIN, ACK] Seq=1 Ack=2 Win=4200 Len=0                                                              |  |
|        | 367446 7175, 36311 192, 168, 1, 5                                         | 199.115.115.81 | TEP             | 54 63488-80 [ACK] Sep=2 Ack=2 win=65792 Len=0                                                                  |  |
|        | 367447 7175, 44218 23, 23, 132, 116 192, 168, 1, 5                        |                | TCP             | 1454 [TCP Retransatission] [TCP sequent of a reassembled PDu]                                                  |  |
|        | 367448 7175, 44328 23:23.132.116 192.168.1.5                              |                | <b>KP</b>       | 114 [TCP Retransmission] [TCP segment of a reassembled PDU]                                                    |  |
|        | 367440 7175, 44331 102, 168, 115                                          | 23.23.132.116  | TCP             | 54 63481-80 [ACK] Sep=5637 Ack=12472 Win=65792 Len=0                                                           |  |
|        | 367450 7175:36200 23:23,132,116:192,168:1.5                               |                | TCP             | 114 TCP Previous sequent not captured) [TCP sequent of a reassembled PDU]                                      |  |
|        | 367451 7175, 56210 142, 166, 1, 5 23, 23, 132, 116                        |                | TOP             | 66 TCP Dup ACK 36744941 63481-80 [ACK] Sep-5637 Ack-12472 Win-65792 Len=0 SLE=13872 SRE=13932                  |  |
|        | 367452 7175, 67022 23:23:132.116 192.368.1.3                              |                | TOP             | 1454 [TCP Previous segment not captured] [TCP segment of a reassembled PDU]                                    |  |
|        | 367453 7175.67032 192.168.1.5                                             |                | TO <sup>2</sup> | .74 [TCP Dup ACK 36744982] 63481-80 [ACK] 509-5637 ACk=12472 win=65792 Lon=0 SLE=15392 SE=16792 SLE=13872 SR   |  |
|        | 367454 7175, 77499 23, 23, 132, 116 192, 168, 1.5                         |                | TCP             | 114 [TCP segment of a reassembled PDU]                                                                         |  |
|        | 367455.7175.77509.192.168.1.5                                             | 23.23.132.116  | TOP             | 74 [TCP: Dup. ACK 367449#3] 63481-80 [ACK] Seq=5637 ACk=12472 win=65792 Len=0 SLE=15392 SRE=16852 SLE=13872 SR |  |
|        | 367456 7175, 88404 23, 23, 132, 116, 192, 168, 1, 5                       |                | TCP             | 1454 [TCP Retransmission] [TCP segment of a reassembled PDD]                                                   |  |
|        | 367457 7175, 88424 192, 168, 1, 5                                         | 23.23.132.116  | TCP             | 66 63481-80 [ACK] 540=5637 Ack=13932 Win=65792 Len=0 SLE=15392 SRE=16852                                       |  |
|        |                                                                           |                | 10.             | 1454 [TCP Retransmission] 80-63481 [ACK] Sep-13932 Ack=5637 win=9836 Len=1400                                  |  |

Gambar 4.22 Ikon untuk menghentikan proses *capture*

14. Setelah meng-*capture* data trafik pada jaringan, simpan atau *export file* tersebut dalam format CSV yang nantinya akan diolah menggunakan *microsoft office excel* 2013 untuk mencari besar utilisasi *bandwidth*.

|                                                                                                    | 24-07-15.pcap [Wireshark 1.12.6 (v1.12.6-0-gee1fce6 from master-1.12)]                                                                                        | - 61<br>$\mathsf{x}$ |
|----------------------------------------------------------------------------------------------------|----------------------------------------------------------------------------------------------------|----------------------|
| File Edit View Go Capture Analyze Statistics Telephony Tools Internals Help                                                                                                    |                                                                                                    |                      |
| $Ctrl + 0$<br><sup>2</sup> Open<br>Open Recent                                                                                                    | ▣<br>B                                                                                                    |                      |
| Merge                                                                                                    | Expression Clear Apply Save                                                                                                    |                      |
| Import from Hex Dump                                                                                                    | Protocol Lenath Info<br>ition                                                                                                    |                      |
| X Close<br>$CtrI+W$                                                                                                    | 54 57835-80 [ACK] Seg=1 Ack=1 Win=64084 Len=0<br>68.1.254<br>TCP<br>464 80-57835 [PSH, ACK] Seq=1 Ack=1 Win=2800 Len=410<br><b>TCP</b><br>168.1.5             |                      |
| <b>Save</b>                                                                                                    | 54 57835-80 [FIN, ACK] Seg=1 Ack=411 Win=63674 Len=0<br>Ctrl+S 168.1.254<br><b>TCP</b>                                                                        |                      |
| Shift+Ctrl+S<br>Save As                                                                                                    | 60 80-57835 [ACK] Seq=411 Ack=2 Win=2800 Len=0<br>168.1.5<br><b>TCP</b>                                                                                       |                      |
|                                                                                                    | 168.1.5<br>60 80-57835 [FIN, ACK] Seq=411 Ack=2 Win=2800 Len=0<br><b>TCP</b>                                                                                  |                      |
| <b>File Set</b>                                                                                                    | 66 57836-80 [SYN] Seq=0 Win=8192 Len=0 MSS=1460 WS=256 SACK_PERM=1<br>168.1.254<br><b>TCP</b><br>168.1.254<br>54 57835-80 [ACK] Seq=2 Ack=412 Win=63674 Len=0 |                      |
| <b>Export Specified Packets</b>                                                                                                    | <b>TCP</b><br>168.1.5<br>60 80-57836 [SYN. ACK] Seq=0 Ack=1 Win=2048 Len=0 MSS=1460<br><b>TCP</b>                                                             |                      |
| <b>Export Packet Dissections</b><br>٠                                                                                                    | as "Plain Text" file<br>Ack=1 Win=64240 Len=0                                                                                                    |                      |
| Export Selected Packet Bytes<br>$Ctrl + H$                                                                                                    | assembled PDU]<br>as "PostScript" file                                                                                                    |                      |
| Export PDUs to File                                                                                                    | 1.1<br>as "CSV" (Comma Separated Values packet summary) file                                                                                                  |                      |
| Export SSL Session Keys                                                                                                    | smission] 80-57836 [SYN, ACK] Seq=0 Ack=1 win=2800 Len=0 MSS=1400<br>as "C Arrays" (packet bytes) file<br>7836-80 [ACK] Seq=623 Ack=1 Win=64240 Len=0         |                      |
| $\mathbf{r}$<br><b>Export Objects</b>                                                                                                    | Ack=310 Win=2491 Len=0                                                                                                    |                      |
|                                                                                                    | as XML - "PSML" (packet summary) file<br>Ack=623 Win=2178 Len=0                                                                                               |                      |
| 吕 Print<br>$C$ trl+P                                                                                                    | as XML - "PDML" (packet details) file<br>assembled PDU]                                                                                                    |                      |
| <b>Quit</b>                                                                                                    | TLSv1.2 110 Application Data<br>Ctrl+Q 168.1.5                                                                                                    |                      |
| 19 0.062545 192.168.1.5                                                                                                    | TLSVI.2<br>92 Application Data<br>98.30.44<br>54 57836-80 [ACK] Seq=623 Ack=157 Win=64084 Len=0<br>192, 168, 1, 254<br><b>TCP</b>                             |                      |
| 20 0.064864 192.168.1.254 192.168.1.5                                                                                                    | HTTP/XN<br>481 HTTP/1.1 200 OK                                                                                                    |                      |
| 21 0.064941 192.168.1.5 192.168.1.254                                                                                                    | 54 57836-80 [FIN, ACK] Seq=623 Ack=584 Win=63657 Len=0<br><b>TCP</b>                                                                                          |                      |
| 22 0.065621 192.168.1.254 192.168.1.5                                                                                                    | 60 80-57836 [ACK] Seq=584 Ack=624 Win=2800 Len=0<br><b>TCP</b>                                                                                                |                      |
| 23 0.065931 192.168.1.254 192.168.1.5                                                                                                    | <b>TCP</b><br>60 80-57836 [FIN, ACK] Seq=584 Ack=624 Win=2800 Len=0                                                                                           |                      |
| 24 0.065962 192.168.1.5 192.168.1.254                                                                                                    | 54 57836-80 [ACK] Seq=624 Ack=585 Win=63657 Len=0<br><b>TCP</b>                                                                                               |                      |
| 25 0.112037 118.98.30.44 192.168.1.5<br>26 0.156208 192.168.1.5 118.98.30.44                                                                                                    | TLSv1.2 134 Application Data, Application Data<br>54 57809-443 [ACK] Seq=39 Ack=137 Win=255 Len=0<br><b>TCP</b>                                               |                      |
| 27 0.262168 118.98.30.44 192.168.1.5                                                                                                    | TLSv1.2 122 Application Data                                                                                                    |                      |
| 28 0.277124 118.98.30.44 192.168.1.5                                                                                                    | 92 Application Data<br>TLSVI.2                                                                                                    |                      |
| 29 0.277180 192.168.1.5 118.98.30.44                                                                                                    | 54 57809-443 [ACK] Seq=39 Ack=243 Win=255 Len=0<br><b>TCP</b>                                                                                                 |                      |
| E Frame 1: 54 bytes on wire (432 bits), 54 bytes captured (432 bits)                                                                                                    |                                                                                                    |                      |
|                                                                                                    | Ethernet II, Src: HonHaiPr_c7:36:2f (b8:76:3f:c7:36:2f), Dst: ZyxelCom_5d:55:c0 (a0:e4:cb:5d:55:c0)                                                           |                      |
|                                                                                                    | ⊞ Internet Protocol Version 4, Src: 192.168.1.5 (192.168.1.5), Dst: 192.168.1.254 (192.168.1.254)                                                             |                      |
|                                                                                                    | @ Transmission Control Protocol, Src Port: 57835 (57835), Dst Port: 80 (80), Seq: 1, Ack: 1, Len: 0                                                           |                      |
| a0 e4 cb 5d 55 c0 b8 76 3f c7 36 2f 08 00 45 00<br>0000<br>0010 00 28 52 23 40 00 80 06 24 59 c0 a8 01 05 c0 a8<br>0020 01 fe e1 eb 00 50 b4 76 67 a0 96 b0 8c a0 50 10<br>0030 fa 54 Of 88 00 00 | $$ 10. $v$ ? 6/. E.<br>$(RH0$ SY<br>, P. V 0P.<br>$T_{2222}$                                                                                                  |                      |
|                                                                                                    | File: "D:\KP\TUGAS KP\Hasil Capture\24-07- Packets: 367934 - Displayed: 367934 (100.0%) - Load time: 0:07.531<br><b>Profile: Default</b>                      |                      |

Gambar 4.23 Simpan atau *Export File* Dalam Format CSV

## **4.3 Analisa**

Berikut cara untuk mencari besar utilisasi *bandwidth* berdasarkan hasil *monitoring* trafik paket data yang melewati jaringan yang sudah dilakukan sebelumnya:

1. Buka file berformat CSV yang telah disimpan sebelumnya menggunakan *microsoft office excel* 2013 (Gambar 4.24).

|                                 | ち・ う・:                      |                   |                                            |                                                                             |               |                              |               |                                                                      |         | 24-07-15 analisis.xlsx - Excel |           |                                                                                            |                  |      |                                |   |                                   |         | $\overline{?}$                          | $\overline{\phi}$<br>$\sim$ | $\overline{r}$ |
|---------------------------------|-----------------------------|-------------------|--------------------------------------------|-----------------------------------------------------------------------------|---------------|------------------------------|---------------|----------------------------------------------------------------------|---------|--------------------------------|-----------|--------------------------------------------------------------------------------------------|------------------|------|--------------------------------|---|-----------------------------------|---------|-----------------------------------------|-----------------------------|----------------|
| <b>FILE</b>                     | <b>HOME</b>                 | <b>INSERT</b>     | PAGE LAYOUT                                | FORMULAS                                                                    |               | DATA                         | <b>REVIEW</b> | VIEW                                                                 |         |                                |           |                                                                                            |                  |      |                                |   |                                   |         |                                         |                             | Sign in        |
| X Cut<br><b>E</b> Copy<br>Paste | <sup>S</sup> Format Painter | Calibri           | $\cdot$ 11                                 | $\overline{A} \overline{A}$<br>$\mathbb{H}$ , $\mathbb{Q}$ , $\mathbb{A}$ , | Ξ<br>$\equiv$ | $\frac{1}{2}$ .              |               | Wrap Text<br>三三三 钮扣 国Merge & Center *                                | General | $$ + % +$                      | $60 - 40$ | Conditional Format as                                                                      |                  | Cell | ŧ<br>P<br>Insert Delete Format | į | ∑ AutoSum ·<br>⊽ Fill•<br>Clear * |         | $\frac{A_{\nabla}}{A}$<br>Sort & Find & |                             |                |
|                                 |                             |                   |                                            |                                                                             |               |                              |               |                                                                      |         |                                |           | Formatting *                                                                               | Table v Styles v |      |                                |   |                                   |         | Filter v Select v                       |                             |                |
| Clipboard                       |                             | ß,                | Font                                       |                                                                             | ß,            |                              | Alignment     |                                                                      | Гý,     | Number                         | ß,        |                                                                                            | Styles           |      | Cells                          |   |                                   | Editina |                                         |                             |                |
| A1                              | v<br>÷                      | X<br>$\checkmark$ | fx<br>No.                                  |                                                                             |               |                              |               |                                                                      |         |                                |           |                                                                                            |                  |      |                                |   |                                   |         |                                         |                             | $\checkmark$   |
| Δ                               | R                           | C                 | D                                          | F                                                                           |               | G                            | Н             |                                                                      | J       | K                              |           | М                                                                                          | N                | 0    | р                              |   | Q                                 | R       | s                                       |                             | U⊩             |
| $\mathbf{1}$<br>INo.            | Time                        | Source            |                                            | Destinatic Protocol Length                                                  |               | Info                         |               |                                                                      |         |                                |           |                                                                                            |                  |      |                                |   |                                   |         |                                         |                             |                |
| $\overline{c}$                  |                             |                   | 0 192.168.1, 192.168.1, TCP                |                                                                             |               |                              |               | 54 57835 > 80 [ACK] Seq=1 Ack=1 Win=64084 Len=0                      |         |                                |           |                                                                                            |                  |      |                                |   |                                   |         |                                         |                             |                |
| $\overline{3}$                  |                             |                   | 0.00108 192.168.1, 192.168.1, TCP          |                                                                             |               |                              |               | 464 80 > 57835 [PSH, ACK] Seq=1 Ack=1 Win=2800 Len=410               |         |                                |           |                                                                                            |                  |      |                                |   |                                   |         |                                         |                             |                |
| 4                               |                             |                   | 3 0.001184 192.168.1. 192.168.1. TCP       |                                                                             |               |                              |               | 54 57835 > 80 [FIN, ACK] Seq=1 Ack=411 Win=63674 Len=0               |         |                                |           |                                                                                            |                  |      |                                |   |                                   |         |                                         |                             |                |
| 5                               |                             |                   | 4 0.00192 192.168.1. 192.168.1. TCP        |                                                                             |               |                              |               | 60 80 > 57835 [ACK] Seg=411 Ack=2 Win=2800 Len=0                     |         |                                |           |                                                                                            |                  |      |                                |   |                                   |         |                                         |                             |                |
| $\overline{6}$                  |                             |                   | 5 0.002173 192.168.1. 192.168.1. TCP       |                                                                             |               |                              |               | 60 80 > 57835 [FIN, ACK] Seq=411 Ack=2 Win=2800 Len=0                |         |                                |           |                                                                                            |                  |      |                                |   |                                   |         |                                         |                             |                |
| $\overline{7}$                  |                             |                   | 6 0.002187 192.168.1. 192.168.1. TCP       |                                                                             |               |                              |               |                                                                      |         |                                |           | 66 57836 > 80 [SYN] Seq=0 Win=8192 Len=0 MSS=1460 WS=256 SACK PERM=1                       |                  |      |                                |   |                                   |         |                                         |                             |                |
| 8                               |                             |                   | 7 0.002207 192.168.1. 192.168.1. TCP       |                                                                             |               |                              |               | 54 57835 > 80 [ACK] Seq=2 Ack=412 Win=63674 Len=0                    |         |                                |           |                                                                                            |                  |      |                                |   |                                   |         |                                         |                             |                |
| 9                               |                             |                   | 8 0.002994 192.168.1, 192.168.1, TCP       |                                                                             |               |                              |               | 60 80 > 57836 [SYN, ACK] Seq=0 Ack=1 Win=2048 Len=0 MSS=1460         |         |                                |           |                                                                                            |                  |      |                                |   |                                   |         |                                         |                             |                |
| 10                              |                             |                   | 9 0.00305 192.168.1, 192.168.1, TCP        |                                                                             |               |                              |               | 54 57836 > 80 [ACK] Seq=1 Ack=1 Win=64240 Len=0                      |         |                                |           |                                                                                            |                  |      |                                |   |                                   |         |                                         |                             |                |
| 11<br>10 <sup>°</sup>           |                             |                   | 0.00315 192.168.1, 192.168.1, TCP          |                                                                             |               |                              |               | 363 [TCP segment of a reassembled PDU]                               |         |                                |           |                                                                                            |                  |      |                                |   |                                   |         |                                         |                             |                |
| 12                              |                             |                   | 11 0.003195 192.168.1. 192.168.1. HTTP/XML |                                                                             |               | 367 POST / UD/act?5 HTTP/1.1 |               |                                                                      |         |                                |           |                                                                                            |                  |      |                                |   |                                   |         |                                         |                             |                |
| 13                              |                             |                   | 12 0.003902 192.168.1, 192.168.1, TCP      |                                                                             |               |                              |               |                                                                      |         |                                |           | 60 [TCP Spurious Retransmission] 80 > 57836 [SYN, ACK] Seq=0 Ack=1 Win=2800 Len=0 MSS=1400 |                  |      |                                |   |                                   |         |                                         |                             |                |
| 14                              |                             |                   | 13 0.003928 192.168.1. 192.168.1. TCP      |                                                                             |               |                              |               | 54 [TCP Dup ACK 11#1] 57836 > 80 [ACK] Seq=623 Ack=1 Win=64240 Len=0 |         |                                |           |                                                                                            |                  |      |                                |   |                                   |         |                                         |                             |                |
| 15                              |                             |                   | 14 0.004549 192.168.1, 192.168.1, TCP      |                                                                             |               |                              |               | 60 80 > 57836 [ACK] Seq=1 Ack=310 Win=2491 Len=0                     |         |                                |           |                                                                                            |                  |      |                                |   |                                   |         |                                         |                             |                |
| 16                              |                             |                   | 15 0.004893 192.168.1, 192.168.1, TCP      |                                                                             |               |                              |               | 60 80 > 57836 [ACK] Seq=1 Ack=623 Win=2178 Len=0                     |         |                                |           |                                                                                            |                  |      |                                |   |                                   |         |                                         |                             |                |
| 17                              |                             |                   | 16 0.006207 192.168.1, 192.168.1, TCP      |                                                                             |               |                              |               | 210 [TCP segment of a reassembled PDU]                               |         |                                |           |                                                                                            |                  |      |                                |   |                                   |         |                                         |                             |                |
| 18                              |                             |                   | 17 0.038496 118.98.30, 192.168.1, TLSv1.2  |                                                                             |               | 110 Application Data         |               |                                                                      |         |                                |           |                                                                                            |                  |      |                                |   |                                   |         |                                         |                             |                |
| 19                              |                             |                   | 18 0.038719 192.168.1, 118.98.30, TLSv1.2  |                                                                             |               | 92 Application Data          |               |                                                                      |         |                                |           |                                                                                            |                  |      |                                |   |                                   |         |                                         |                             |                |
| 20                              |                             |                   | 19 0.062545 192.168.1, 192.168.1, TCP      |                                                                             |               |                              |               | 54 57836 > 80 [ACK] Seq=623 Ack=157 Win=64084 Len=0                  |         |                                |           |                                                                                            |                  |      |                                |   |                                   |         |                                         |                             |                |
| 21                              |                             |                   | 20 0.064864 192.168.1. 192.168.1. HTTP/XML |                                                                             |               | 481 HTTP/1.1 200 OK          |               |                                                                      |         |                                |           |                                                                                            |                  |      |                                |   |                                   |         |                                         |                             |                |
| 22                              |                             |                   | 21 0.064941 192.168.1, 192.168.1, TCP      |                                                                             |               |                              |               | 54 57836 > 80 [FIN, ACK] Seq=623 Ack=584 Win=63657 Len=0             |         |                                |           |                                                                                            |                  |      |                                |   |                                   |         |                                         |                             |                |
| 23                              |                             |                   | 22 0.065621 192.168.1, 192.168.1, TCP      |                                                                             |               |                              |               | 60 80 > 57836 [ACK] Seq=584 Ack=624 Win=2800 Len=0                   |         |                                |           |                                                                                            |                  |      |                                |   |                                   |         |                                         |                             |                |
| 24                              |                             |                   | 23 0.065931 192.168.1. 192.168.1. TCP      |                                                                             |               |                              |               | 60 80 > 57836 [FIN, ACK] Seq=584 Ack=624 Win=2800 Len=0              |         |                                |           |                                                                                            |                  |      |                                |   |                                   |         |                                         |                             |                |
| 25                              |                             |                   | 24 0.065962 192.168.1. 192.168.1. TCP      |                                                                             |               |                              |               | 54 57836 > 80 [ACK] Seq=624 Ack=585 Win=63657 Len=0                  |         |                                |           |                                                                                            |                  |      |                                |   |                                   |         |                                         |                             |                |
| $\left($                        |                             | 24-07-15 analisis |                                            |                                                                             |               |                              |               |                                                                      |         |                                |           | $\frac{1}{2}$                                                                              |                  |      |                                |   |                                   |         |                                         |                             |                |
|                                 |                             |                   | ⊕                                          |                                                                             |               |                              |               |                                                                      |         |                                |           |                                                                                            |                  |      |                                |   |                                   |         |                                         |                             | $\rightarrow$  |
| READY                           |                             |                   |                                            |                                                                             |               |                              |               |                                                                      |         |                                |           |                                                                                            |                  |      |                                |   | 用<br>圓                            | Ⅲ       |                                         |                             | 100%           |

Gambar 4.24 Hasil Awal Data Trafik Jaringan pada Ms.Excel

|                                                                                                    | 05-08-15 analisisadsx - Excel                                                                                                    | 7<br>团                                                                                                |
|----------------------------------------------------------------------------------------------------|----------------------------------------------------------------------------------------------------|----------------------------------------------------------------------------------------------------|
| <b>HOME</b><br><b>FILE</b><br><b>INSERT</b><br>PAGE LAYOUT<br><b>FORMULAS</b>                                                               | DATA<br><b>REVIEW</b><br>VIEW                                                                                                    | Sign in                                                                                               |
| & Cut<br>$ A$ <sup>*</sup> $A$ <sup>*</sup><br>Calibri<br>$+11$<br><b>En Copy</b><br>Paste<br>$0 - A$<br>⊞ ∙<br><sup>S</sup> Format Painter | ŧ<br>$\mathbb{R}$<br>Wrap Text<br>Ξ<br>$\frac{1}{2}$ .<br>$\equiv$<br>Ë<br>General<br>Conditional Format as<br>Delete Format<br>Cell<br>Insert<br>$\frac{60}{00}$ $\frac{90}{20}$<br>三三三 钮钮 目Merge & Center *<br>$$ + %$<br>$\overline{\phantom{a}}$<br>Formatting v Table v Styles v | ∑ AutoSum →<br>$A_{\nabla}$<br>$\overline{v}$ Fill -<br>Sort & Find &<br>Clear *<br>Filter v Select · |
| Clipboard<br>ß,<br>Font                                                                                                    | Styles<br>Cells<br>Alignment<br>$\overline{\mathbb{Q}}$<br>Number<br>Ę,                                                                                                    | Editing                                                                                               |
|                                                                                                    |                                                                                                    |                                                                                                    |
| fx<br>$\times$<br>A269132<br>269131                                                                                                    |                                                                                                    | ĥ.                                                                                                    |
| D<br>E<br>A<br>R<br>r                                                                                                    | F<br>G<br>н<br>K<br>N<br>0<br>М<br>p<br>J<br>L                                                                                                    | $U -$<br>s<br>Q<br>R                                                                                  |
| 269107<br>7188.189 192.168.1, 74.82.91.7 TLSv1<br>269108                                                                                    | 1031 Application Data                                                                                                    |                                                                                                    |
| 269109<br>269108 7188.206 74.125.68. 192.168.1. TCP                                                                                         | 66 [TCP Keep-Alive ACK] 443 > 54141 [ACK] Seq=3754 Ack=369 Win=44032 Len=0 SLE=368 SRE=369                                                                                                    |                                                                                                    |
| 269110<br>269109 7188.564 192.168.1. 74.82.91.7 TCP                                                                                         | 66 10004 > 443 [ACK] Seq=2005 Ack=4392 Win=31232 Len=0 TSval=809081 TSecr=375360611                                                                                                    |                                                                                                    |
| 269111<br>269110 7188.826 192.168.1, 54.90.44.2 TCP                                                                                         | 85 10015 > 9339 [PSH, ACK] Seq=8891 Ack=261786 Win=522880 Len=19 TSval=809106 TSecr=793044276                                                                                                    |                                                                                                    |
| 269112<br>269111 7188.849 192.168.1.74.82.91.7TCP                                                                                           | 66 10004 > 443 [ACK] Seq=2005 Ack=5005 Win=33920 Len=0 TSval=809109 TSecr=375360692                                                                                                    |                                                                                                    |
| 269113<br>269112 7188.855 192.168.1. 74.82.91.7 TLSv1                                                                                       | 247 Application Data                                                                                                    |                                                                                                    |
| 269114<br>269113<br>7189.57 192.168.1, 54.90.44.2 TCP                                                                                       | 73 10015 > 9339 [PSH, ACK] Seq=8910 Ack=261786 Win=522880 Len=7 TSval=809181 TSecr=793044525                                                                                                    |                                                                                                    |
| 269115<br>269114 7189.835 192.168.1, 54.90.44.2 TCP                                                                                         | 85 10015 > 9339 [PSH, ACK] Seq=8917 Ack=261786 Win=522880 Len=19 TSval=809206 TSecr=793044525                                                                                                    |                                                                                                    |
| 269116<br>269115 7189.889 192.168.1.54.90.44.2 TCP                                                                                          | 66 10015 > 9339 [ACK] Seq=8936 Ack=261793 Win=522880 Len=0 TSval=809213 TSecr=793044711                                                                                                    |                                                                                                    |
| 269117<br>269116 7190.825 192.168.1.54.90.44.2 TCP                                                                                          | 85 10015 > 9339 [PSH, ACK] Seq=8936 Ack=261793 Win=522880 Len=19 TSval=809306 TSecr=793044787                                                                                                    |                                                                                                    |
| 269117 7191.858 192.168.1. 54.90.44.2 TCP<br>269118                                                                                         | 85 10015 > 9339 [PSH, ACK] Seq=8955 Ack=261793 Win=522880 Len=19 TSval=809406 TSecr=793045025                                                                                                    |                                                                                                    |
| 269119<br>269118 7191.858 91.108.56. 192.168.1. TCP                                                                                         | 74 [TCP Spurious Retransmission] 443 > 59227 [SYN, ACK] Seq=4121995363 Ack=1 Win=10136 Len=0 MSS=1400 SACK PERM=1 TSval=516350847 TSecr=82932 W                                                                                                    |                                                                                                    |
| 269120<br>269119 7191.858 192.168.1. 91.108.56. TCP                                                                                         | 54 59227 > 443 [RST] Seq=1 Win=0 Len=0                                                                                                    |                                                                                                    |
| 269121<br>269120 7192.825 192.168.1.54.90.44.2 TCP                                                                                          | 85 10015 > 9339 [PSH, ACK] Seq=8974 Ack=261793 Win=522880 Len=19 TSval=809505 TSecr=793045284                                                                                                    |                                                                                                    |
| 269122<br>269121 7193.824 192.168.1.54.90.44.2 TCP                                                                                          | 85 10015 > 9339 [PSH, ACK] Seq=8993 Ack=261793 Win=522880 Len=19 TSval=809606 TSecr=793045525                                                                                                    |                                                                                                    |
| 269123<br>269122 7194.585 192.168.1.54.90.44.2 TCP                                                                                          | 73 10015 > 9339 [PSH, ACK] Seq=9012 Ack=261793 Win=522880 Len=7 TSval=809682 TSecr=793045775                                                                                                    |                                                                                                    |
| 269124<br>269123 7194.815 192.168.1.54.90.44.2 TCP                                                                                          | 85 10015 > 9339 [PSH, ACK] Seq=9019 Ack=261793 Win=522880 Len=19 TSval=809705 TSecr=793045775                                                                                                    |                                                                                                    |
| 269125<br>269124 7194.912 192.168.1, 54.90.44.2 TCP                                                                                         | 66 10015 > 9339 [ACK] Seq=9038 Ack=261800 Win=522880 Len=0 TSval=809715 TSecr=793045965                                                                                                    |                                                                                                    |
| 269126<br>269125 7195.825 192.168.1, 54.90.44.2 TCP                                                                                         | 85 10015 > 9339 [PSH, ACK] Seq=9038 Ack=261800 Win=522880 Len=19 TSval=809805 TSecr=793046034                                                                                                    |                                                                                                    |
| 269127<br>269126 7196.825 192.168.1, 54.90.44.2 TCP                                                                                         | 85 10015 > 9339 [PSH, ACK] Seq=9057 Ack=261800 Win=522880 Len=19 TSval=809906 TSecr=793046275                                                                                                    |                                                                                                    |
| 269128<br>269127 7197.825 192.168.1.54.90.44.2 TCP                                                                                          | 85 10015 > 9339 [PSH, ACK] Seq=9076 Ack=261800 Win=522880 Len=19 TSval=810006 TSecr=793046525                                                                                                    |                                                                                                    |
| 269129<br>269128 7198.212 192.168.1, 74.125.68. TCP                                                                                         | 55 [TCP Keep-Alive] 54141 > 443 [ACK] Seq=368 Ack=3754 Win=64768 Len=1                                                                                                    |                                                                                                    |
| 269130<br>7198.26 74.125.68, 192.168.1, TCP<br>269129                                                                                       | 66 [TCP Keep-Alive ACK] 443 > 54141 [ACK] Seq=3754 Ack=369 Win=44032 Len=0 SLE=368 SRE=369                                                                                                    |                                                                                                    |
| 269131<br>7198.826 192.168.1, 54.90.44.2 TCP<br>269130                                                                                      | 85 10015 > 9339 [PSH, ACK] Seq=9095 Ack=261800 Win=522880 Len=19 TSval=810105 TSecr=793046775                                                                                                    |                                                                                                    |
| 269132<br>269131<br>7199.595 192.168.1, 54.90.44.2 TCP                                                                                      | 73 10015 > 9339 [PSH, ACK] Seq=9114 Ack=261800 Win=522880 Len=7 TSval=810183 TSecr=793047026                                                                                                    | v                                                                                                    |
| max <sub>2</sub><br>05-08-15 analisis<br>$^{\circledR}$<br>$\left($                                                                         | i k                                                                                                    | $\blacktriangleright$                                                                                 |
|                                                                                                    |                                                                                                    |                                                                                                    |
| READY                                                                                                    |                                                                                                    | ▦<br>圓<br>吅<br>100%                                                                                   |

Gambar 4.25 Hasil Akhir Data Trafik Jaringan pada Ms.Excel

2. Pada kolom *Length,* jumlahkan seluruh bilangan sampai dengan waktu pengamatan yaitu tiap 7200 detik setelah itu dibagi dengan waktu pengamatan tersebut untuk mendapatkan nilai *throughput*. Dengan rumus:

> *Throughput* = waktu pengamatan jumlah paket yangdatang

Hitung banyak paket dan troughput tiap 7200 detik.Maka akan didapatkan data seperti tabel Tabel 4.1 pada halaman Selanjutnya :

| Pengamatan (detik ke-)  | Jumlah Paket (Byte) | Throughput (Bps) |
|-------------------------|---------------------|------------------|
| Sum 1 (0 -7200)         | 203479232           | 28261.004        |
| Sum 2 (7200 - 14400)    | 192756202           | 26771.695        |
| Sum $3(14400 - 21600)$  | 100883727           | 14011.629        |
| Sum 4 (21600 - 28800)   | 215409670           | 29918.010        |
| Sum 5 (28800 - 36000)   | 313353325           | 43521.295        |
| Sum 6 (36000 - 43200)   | 292071511           | 40565.488        |
| Sum 7 $(43200 - 50400)$ | 156153342           | 21687.964        |
| Total                   | 1474107009          | 204737.085       |

Tabel 4.1 Perhitungan Paket dan *Throughtput*

Jumlah paket yang datang = 1474107009 Byte

Waktu pengamatan  $= 7200$  detik(s)

Jumlah pengamatan = 7 kali

Lama Pengamatan = 50400 detik(s)

Rata-rata *Throughput* =  $\frac{204737.085}{7}$  = 29248.155 Bps

Data yang dalam satuan *Byte per second* diubah menjadi *bits per second*

29248.155 Bps = 29248.155 \*8 = 233985.24 bps

Kemudian dirubah ke satuan *Mega bits per second*

 $233985.24$  bps = 0.234 Mbps

3. Setelah mendapatkan nilai *throughput*, mencari besar utilisasi *bandwidth* pada jaringan dengan rumus:

> Utilisasi  $(A)$  = total bandwidth throughput

Total *bandwidth* internet yang tersedia = 1.75 *Mbps*

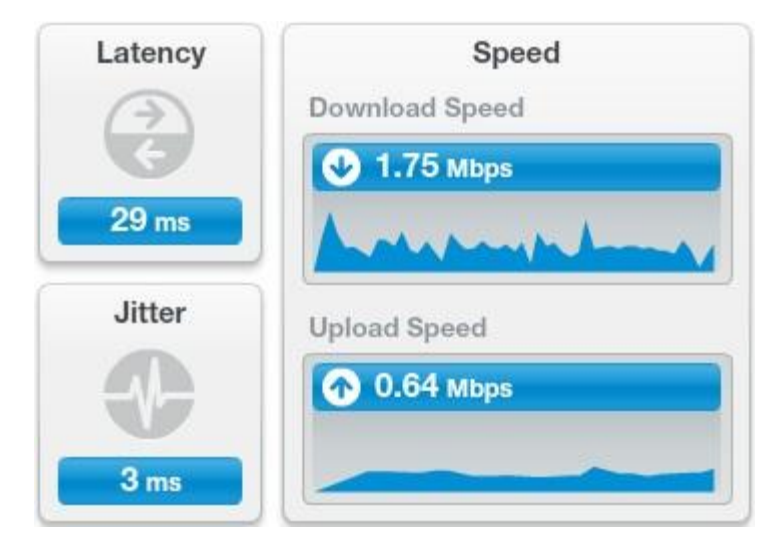

Gambar 4.26 Besar *Bandwidth* yang terukur

Utilisasi (A) = 
$$
\frac{0.234}{1.75}
$$
 = 0.133714285 atau 0.1337143%

Jumlah waktu yang dibutuhkan paket data untuk berpindah di seluruh koneksi jaringan adalah 29 ms.

Variasi dari *dela*y atau selisih antara *delay* pertama dengan *delay* selanjutnya adalah 3 ms.

Kecepatan download diperoleh sebesar 1,75 Mbps dan untuk kecepatan upload diperoleh sebesar 0.64 Mbps.